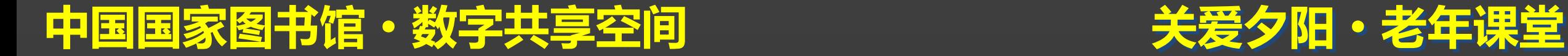

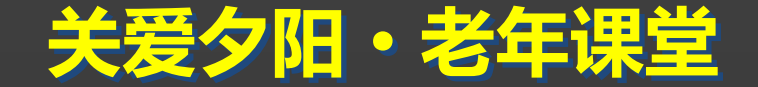

### 电脑QQ入门篇 沟通零距离系列之 主讲人:李扉

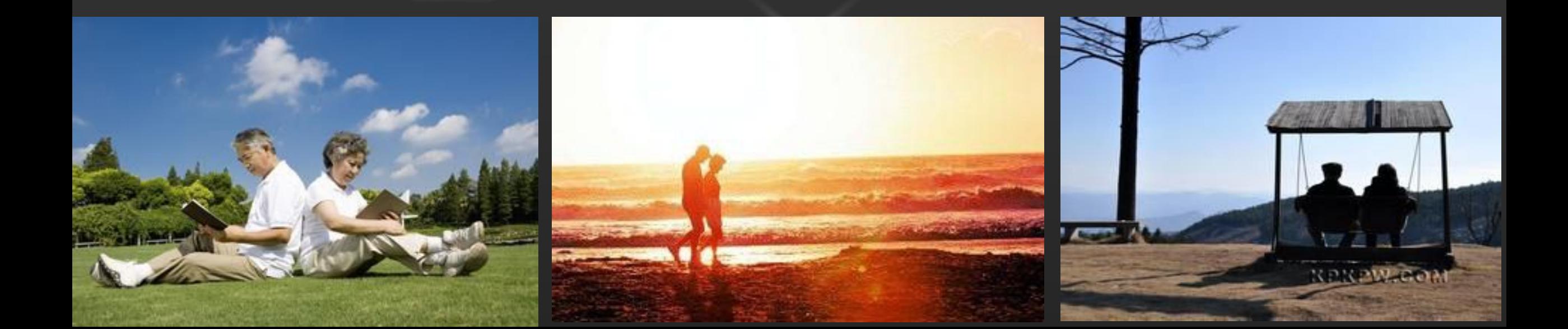

关爱夕阳·老年课堂

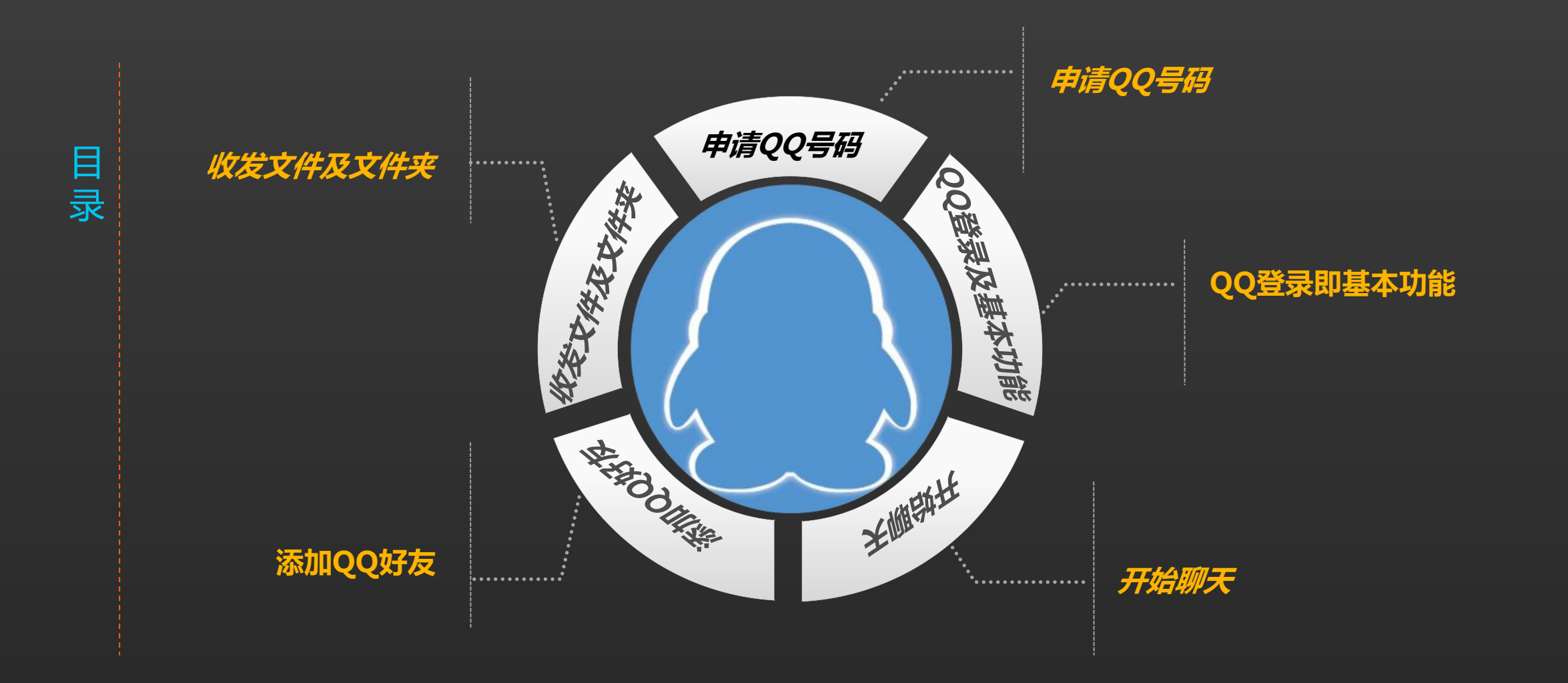

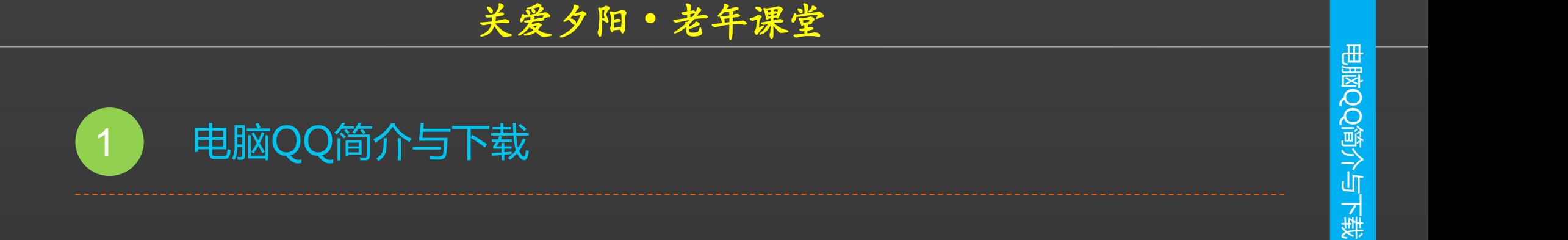

**腾讯QQ是目前国内最常用的网上聊天软件 之一,利用它不但可以联络远在千里之外的亲友, 还能结识新朋友。 将QQ下载(官方地址为http://im.qq.com) 并安装到电脑中之后,就可以使用该软件了。**

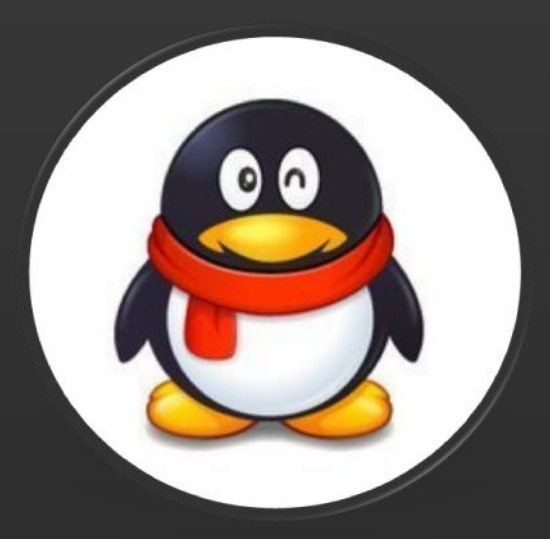

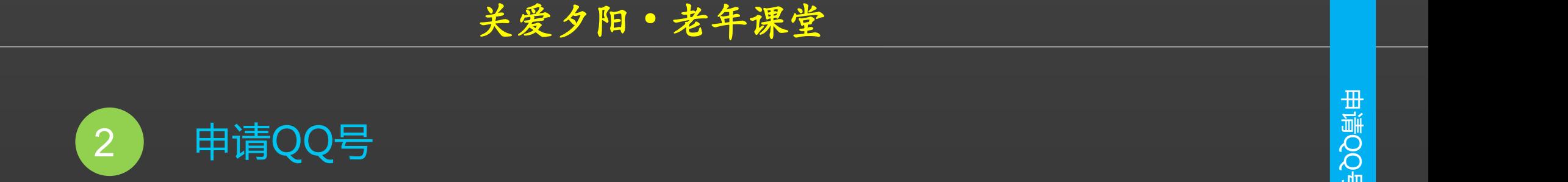

**中之后,要想使用它与 有一个自己的账号。**

**QQ号码的方式,例如 要申请一个QQ号码, 现。**

**将QQ软件安装到电脑 第1步:单击"注册账号"链接**

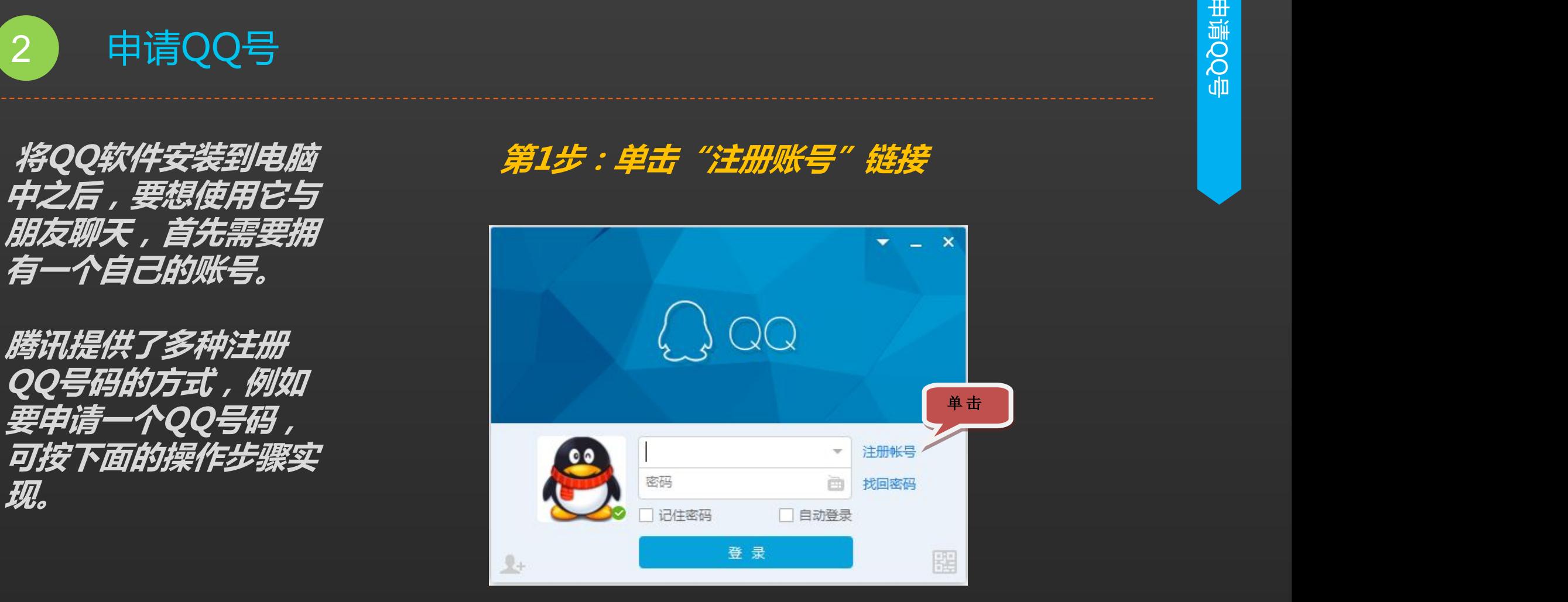

关爱夕阳·老年课堂

2 申请QQ号

**的QQ程序登陆界面单**

**http://zc.qq.com也 可进入QQ注册界面**

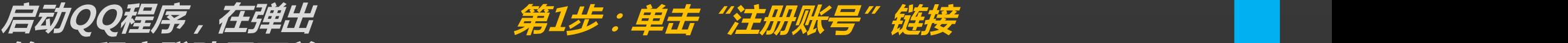

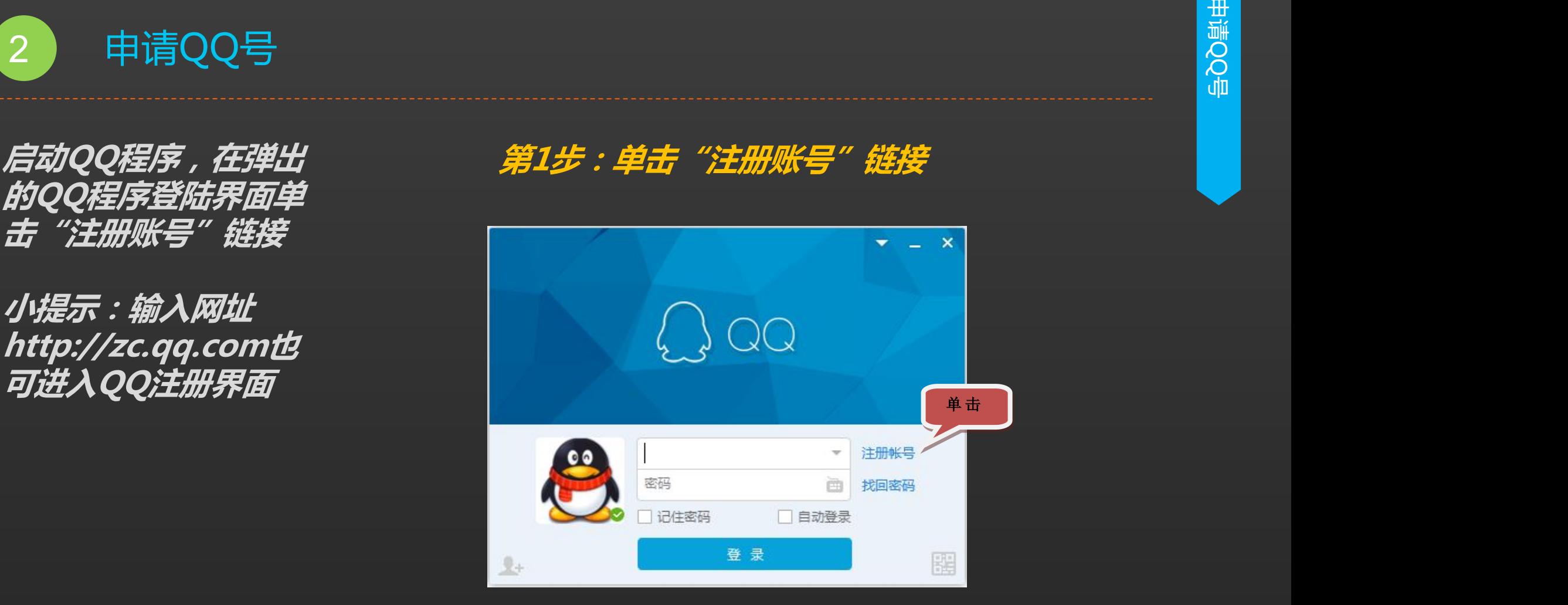

 关爱夕阳·老年课堂 2 申请QQ号

### **第2步:选择申请方式**

### **在接下来打开的网页中,用户可以根据 需要选择账号类型,分别有:QQ号码、 手机号码、邮箱账号三种方式,这里单击 "QQ账号"链接.**

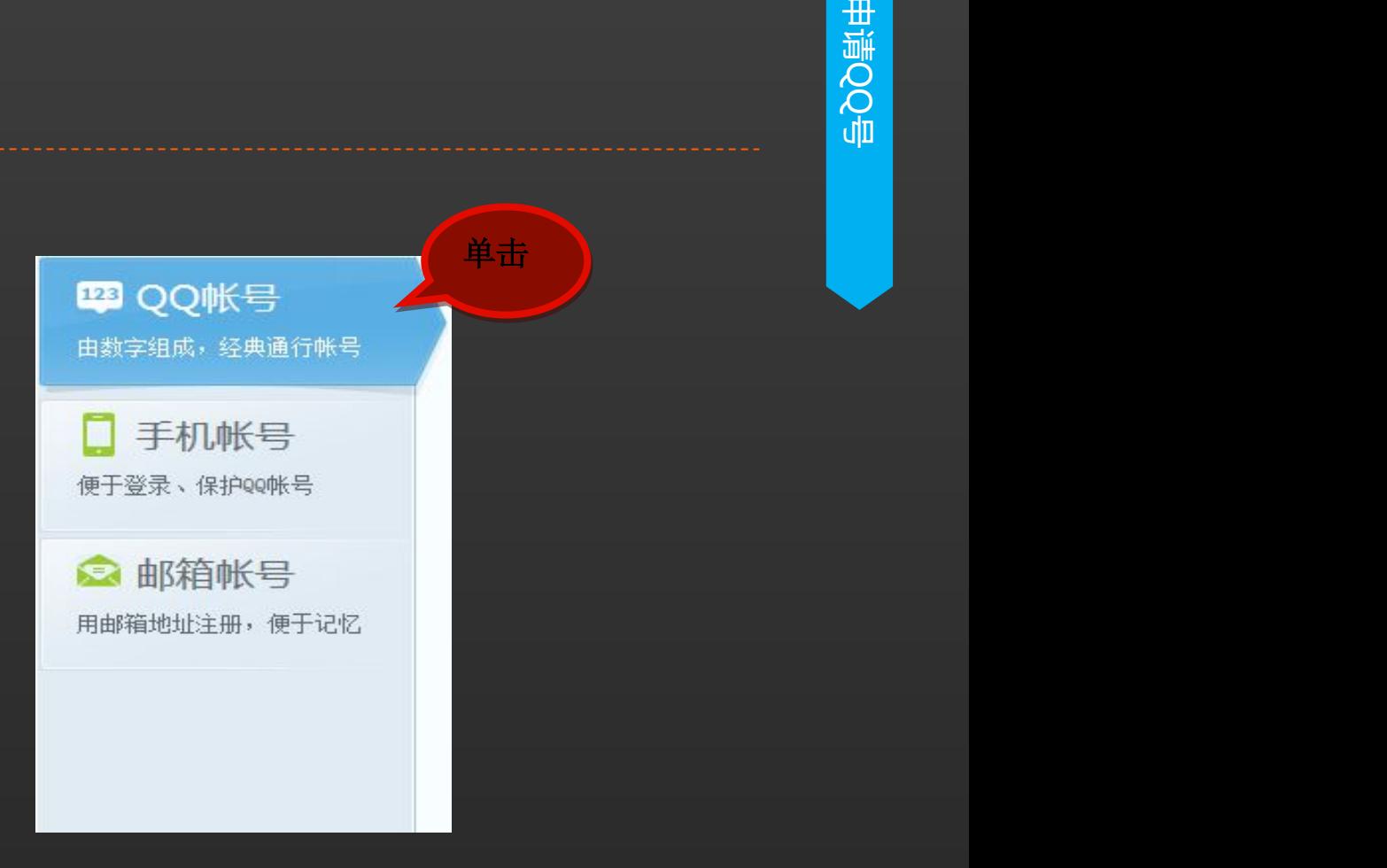

 关爱夕阳·老年课堂 2 申请QQ号

**第3步:填写注册资料**

**1、在接下来的页面中填写账户信息,包 括昵称、个人资料和密码等。**

2、待填写完成后,单击页面底端的"立 **即注册"按钮。**

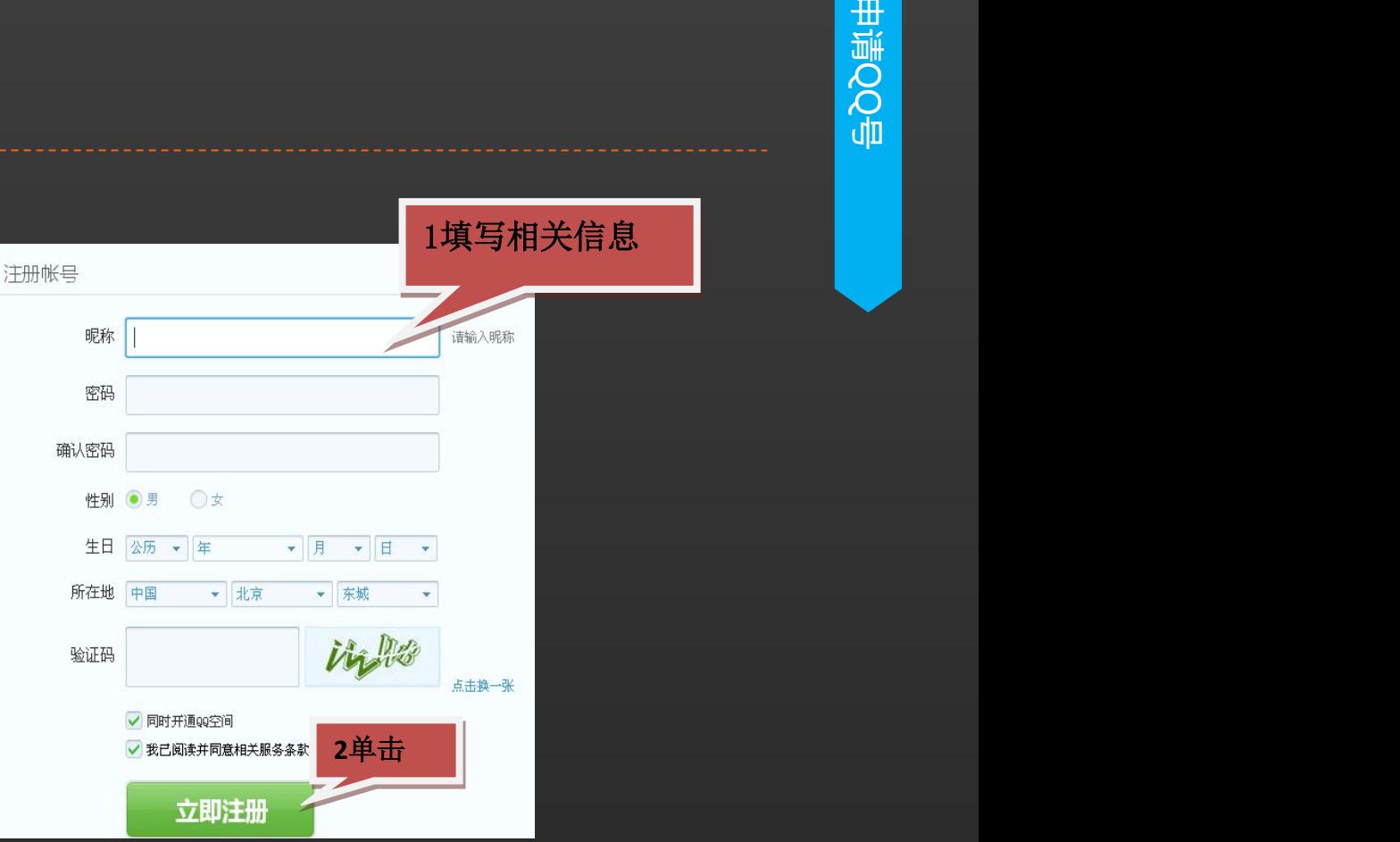

 关爱夕阳·老年课堂 2 申请QQ号

**第4步:短信验证**

## **QQ账号进行关联**<br>【2008年1月20日

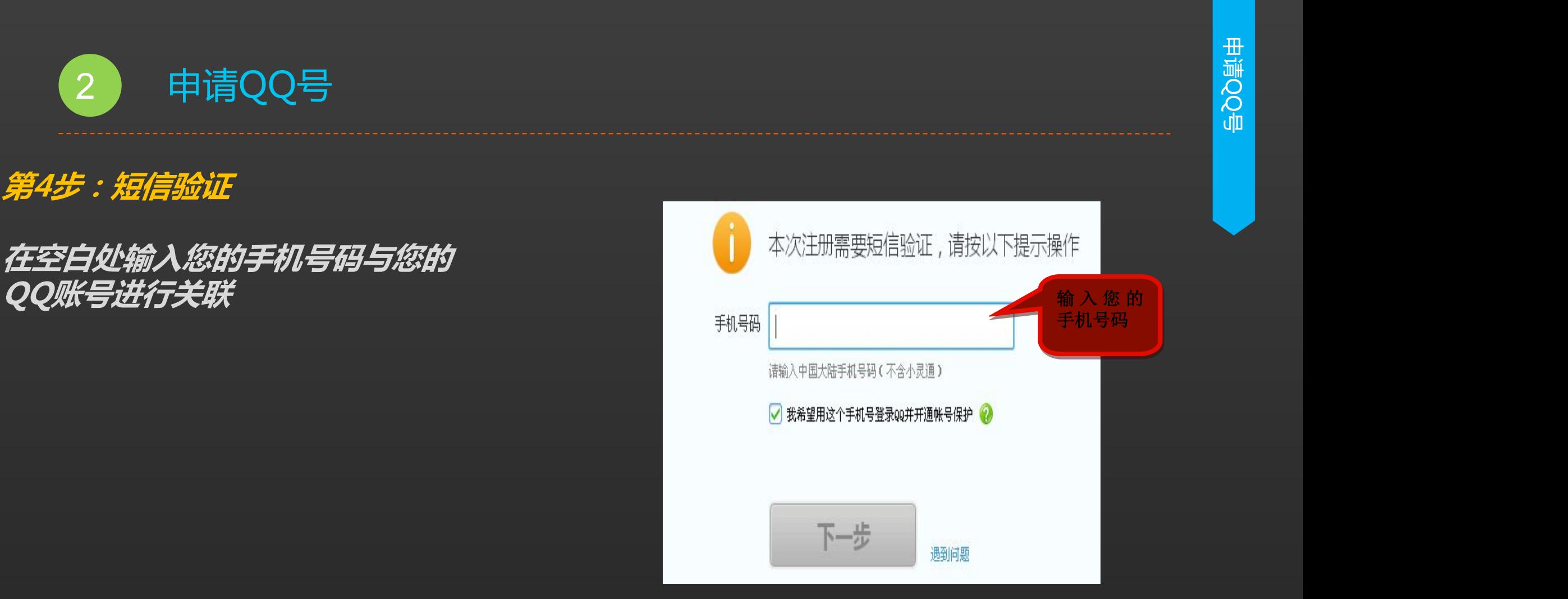

 关爱夕阳·老年课堂 <sup>2</sup> 申请QQ号 申请QQ

### **第4步:短信验证**

#### **按系统提示内容进行回复操作,确** (i) 本次注册需要短信验证,请按以下提示操作 认回复后单击"验证获取QQ号 **码" 。**

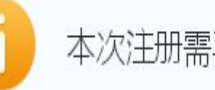

请用手机号 12345978911 发送 1 到 1069070059 完成验证

注:

- 1、您仅需支付运营商收取的标准短信资费,无需任何额外费用。
- 2、腾讯公司承诺不会对外泄漏您的手机号码及用于其他任何商业用途。

验证获取QQ号码 我已发送短信

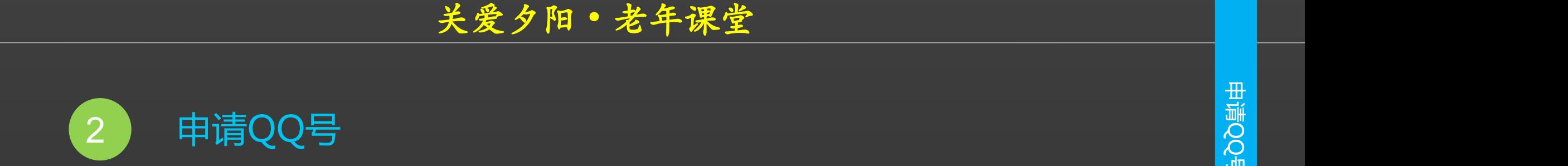

**第5步:成功申请**

**完成以上操作后将成功申请到QQ 号码,建议将其抄录保存到笔记本 或记事本中,以免遗忘。**

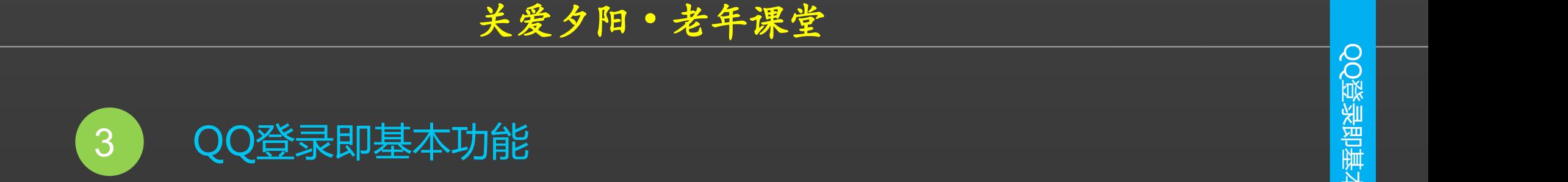

**第1步:登录QQ**

### 1 启动QQ程序,在弹出的QQ程序<br>登录界面中输入QQ号码和密码。 **登录界面中输入QQ号码和密码。**

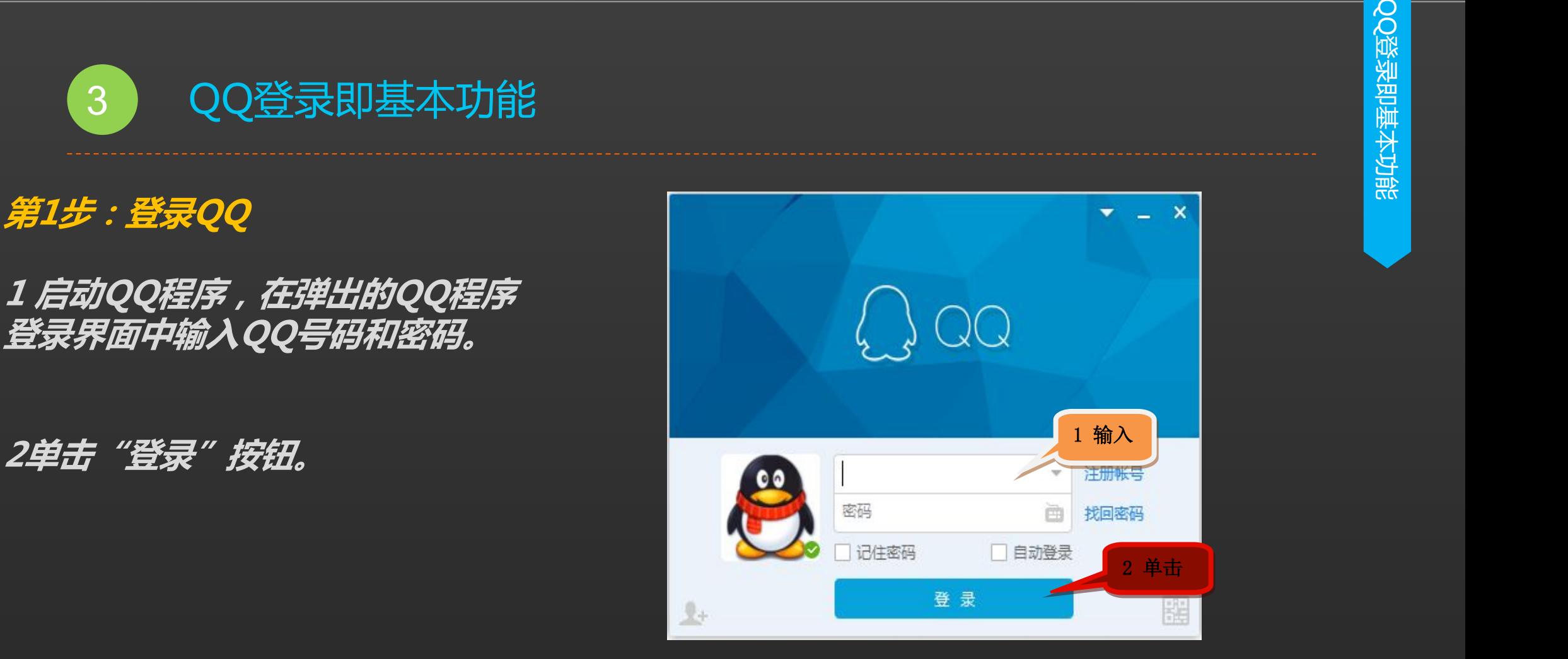

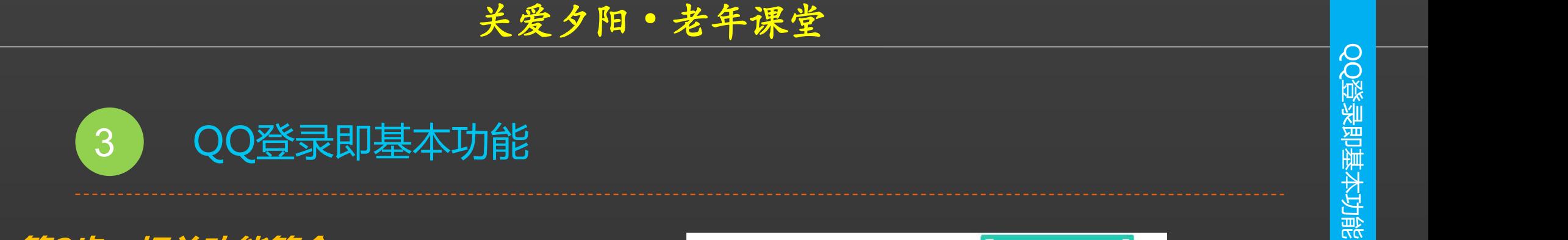

### **第2步:相关功能简介**

**板,表示登录成功。 提示:QQ登录成功后,在系统任 务栏的通知区域中(即电脑屏幕右 下角)会显示一个QQ小图标,右** 键该图标,在弹出的快捷菜单中可<br>以*审改OO在线状态或退出OO程序* **以更改QQ在线状态或退出QQ程序。**

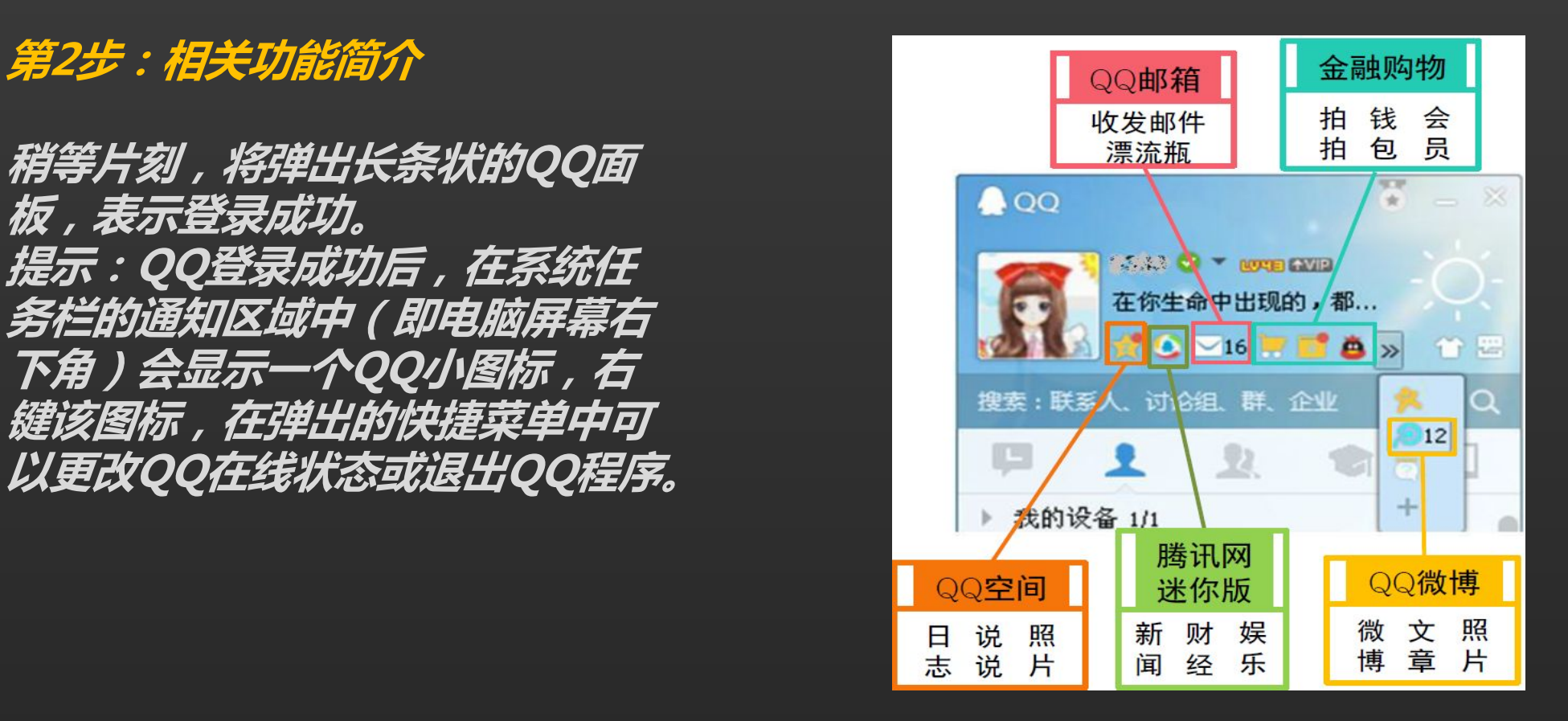

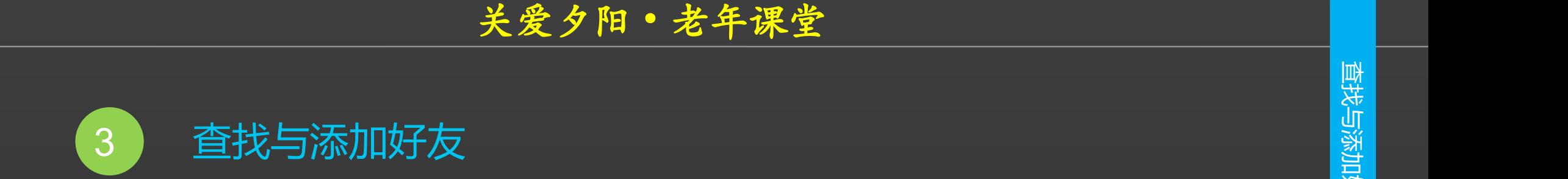

**第1步:单击查找**

## **若要添加好友,则单击QQ面板底**

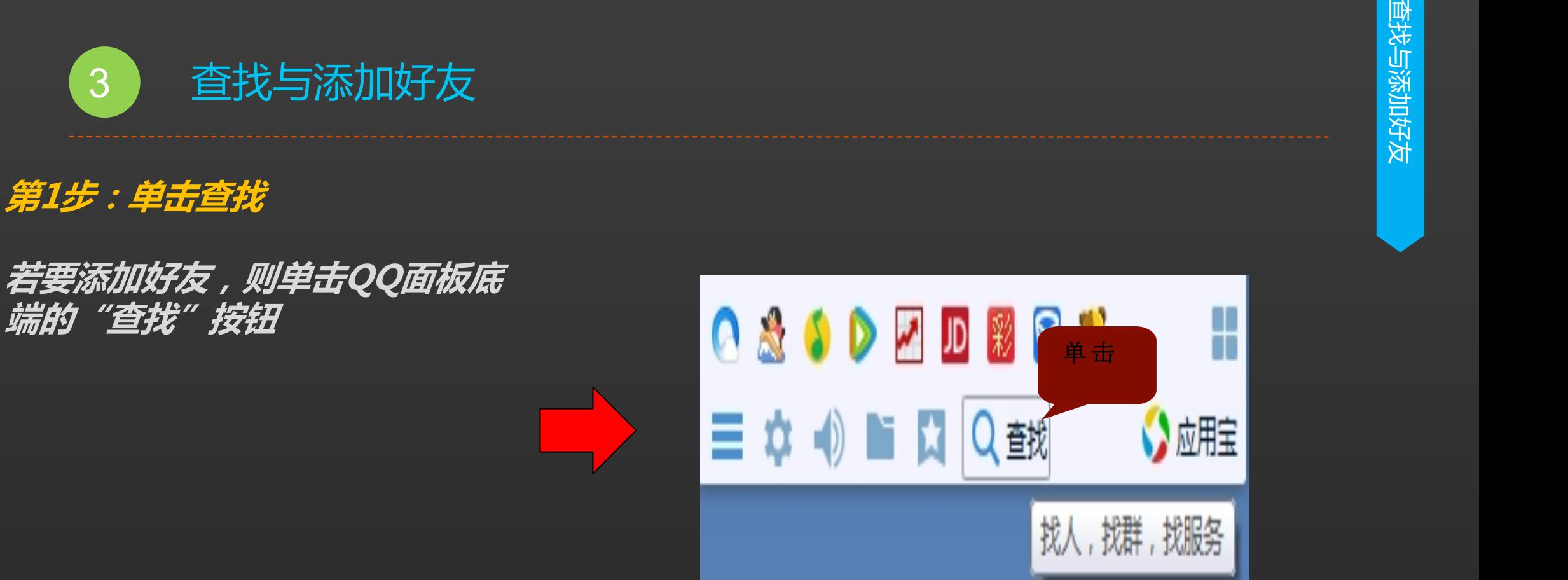

$$
\frac{\text{\textup{1}}\ \text{\textup{1}}\ \textup{2}}{\text{\textup{2}}\ \textup{3}\ \textup{3}\ \textup{5}}\ \textup{5}\ \textup{6}\ \textup{7}\ \textup{7}\ \textup{8}\ \textup{8}\ \textup{9}\ \textup{1}\ \textup{1}\ \textup
$$

**第2步:输入好友QQ号码 择画面左上方的文本框并输入QQ 的好友信息。**

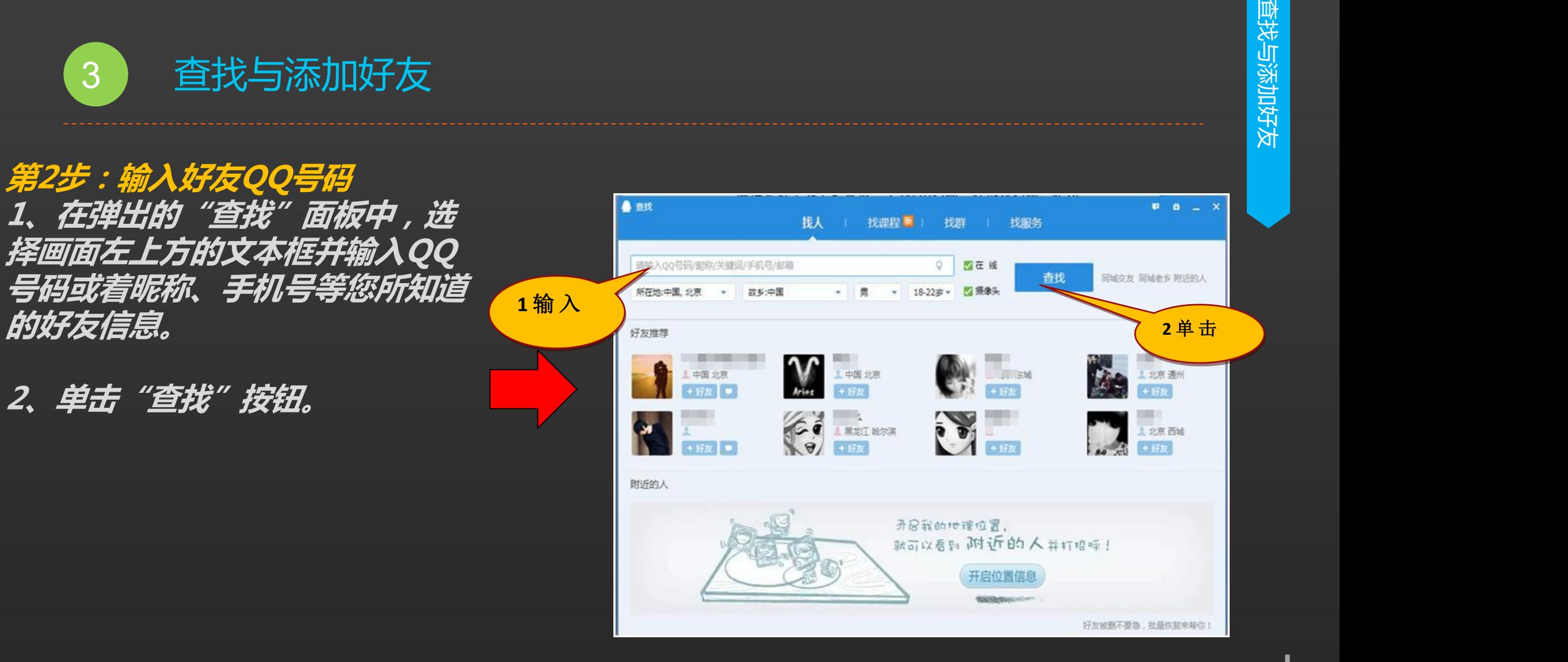

$$
\begin{array}{c|c}\n & \text{\textcircled{4-5}} \\
\hline\n 3 & \text{\textcircled{5}} \\
\hline\n 3 & \text{\textcircled{6}} \\
\hline\n 4 & \text{\textcircled{7}} \\
5 & \text{\textcircled{7}} \\
6 & \text{\textcircled{8}} \\
\hline\n 5 & \text{\textcircled{9}} \\
7 & \text{\textcircled{1}} \\
8 & \text{\textcircled{1}} \\
1 & \text{\textcircled{1}} \\
1 & \text{\textcircled{1}} \\
1 & \text{\textcircled{2}} \\
1 & \text{\textcircled{2}} \\
1 & \text{\textcircled{3}} \\
1 & \text{\textcircled{4}} \\
1 & \text{\textcircled{5}} \\
1 & \text{\textcircled{6}} \\
1 & \text{\textcircled{7}} \\
1 & \text{\textcircled{8}} \\
1 & \text{\textcircled{9}} \\
1 & \text{\textcircled{1}} \\
2 & \text{\textcircled{1}} \\
3 & \text{\textcircled{2}} \\
4 & \text{\textcircled{3}} \\
5 & \text{\textcircled{4}} \\
6 & \text{\textcircled{5}} \\
7 & \text{\textcircled{6}} \\
8 & \text{\textcircled{7}} \\
9 & \text{\textcircled{8}} \\
1 & \text{\textcircled{9}} \\
1 & \text{\textcircled{9}} \\
1 & \text{\textcircled{1}} \\
2 & \text{\textcircled{1}} \\
3 & \text{\textcircled{1}} \\
4 & \text{\textcircled{1}} \\
5 & \text{\textcircled{1}} \\
6 & \text{\textcircled{1}} \\
7 & \text{\textcircled{1}} \\
8 & \text{\textcircled{1}} \\
9 & \text{\textcircled{1}} \\
1 & \text{\textcircled{2}} \\
1 & \text{\textcircled{2}} \\
1 & \text{\textcircled{2}} \\
2 & \text{\textcircled{3}} \\
3 & \text{\textcircled{2}} \\
4 & \text{\textcircled{3}} \\
5 & \text{\textcircled{2}} \\
6 & \text{\textcircled{3}} \\
7 & \text{\textcircled{4}} \\
8 & \text{\textcircled{5}} \\
9 & \text{\textcircled{1}} \\
1 & \text{\textcircled{2}} \\
1 & \text{\textcircled{3}} \\
1 & \text{\textcircled{4}} \\
2 & \text{\textcircled{5}} \\
3 & \text{\textcircled{6}} \\
4 & \text
$$

**第3步:添加好友**

### **列表中将显示查找到的好友,单击 "+好友"按钮**

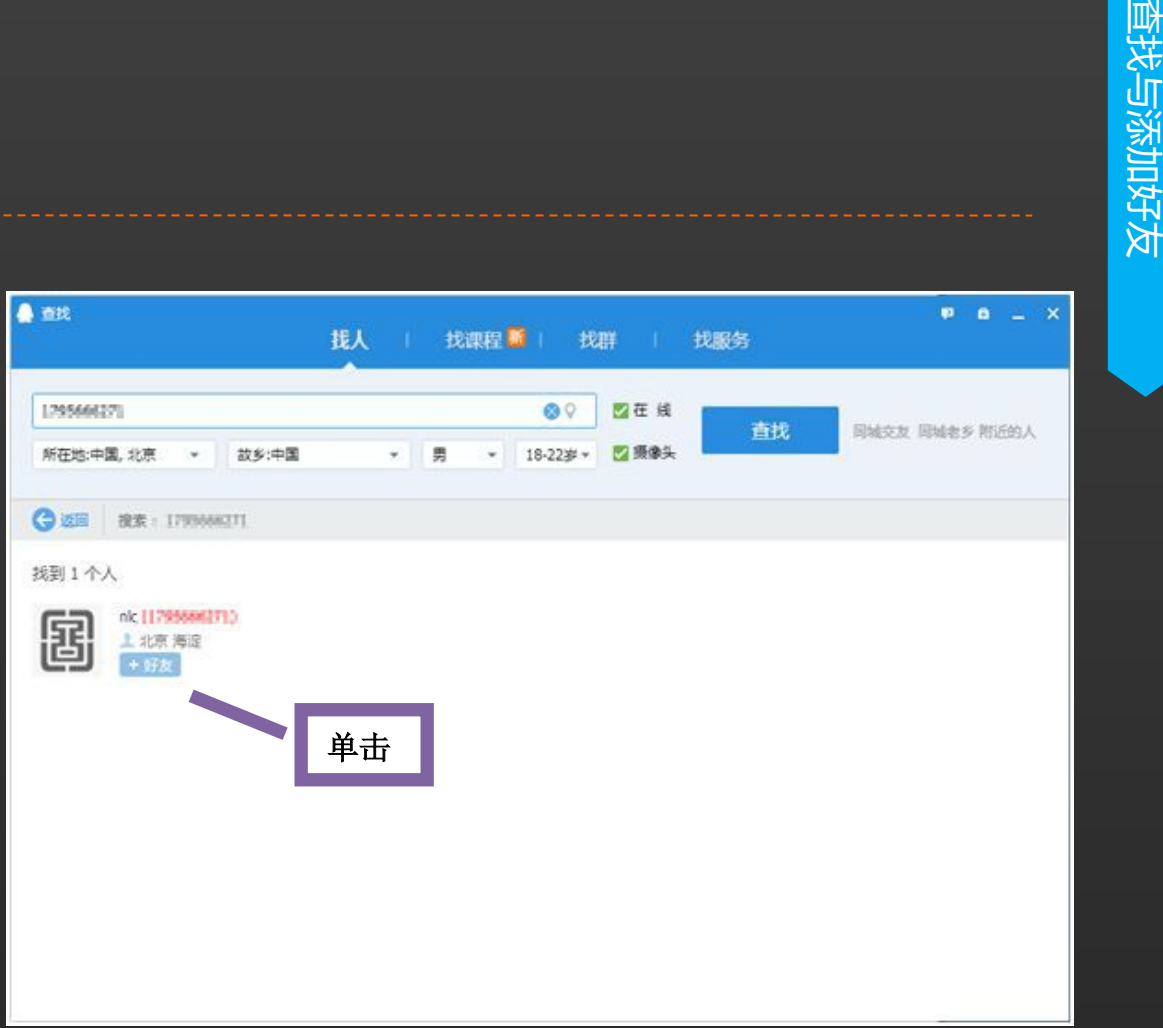

 关爱夕阳·老年课堂 3 查找与添加好友

**第4步:发送好友请求**

### **1、弹出"添加好友"对话框,根 据提示输入验证信息(可不填)**

**2、单击"下一步"**

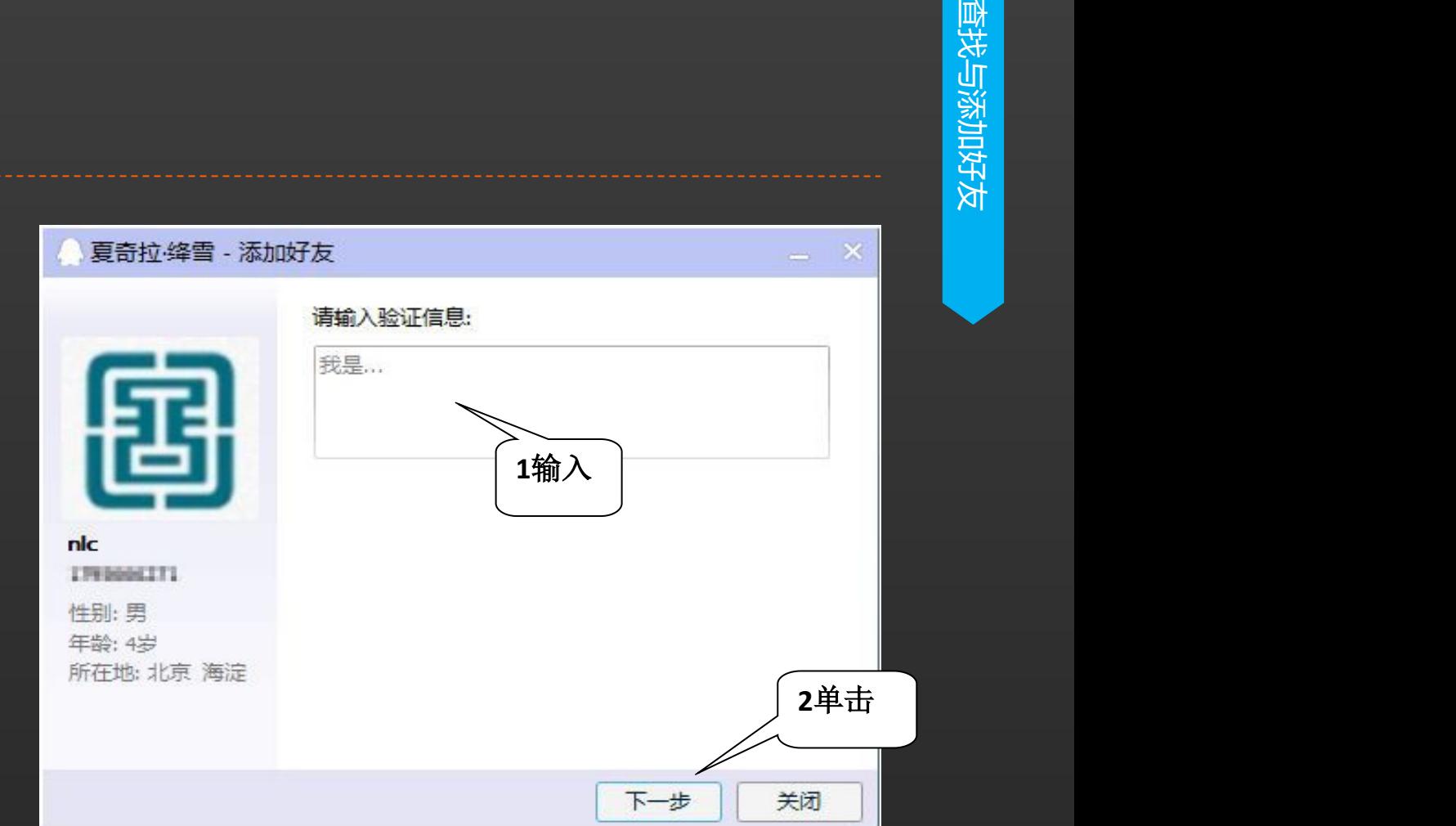

$$
\begin{array}{c|c}\n & \text{\textcircled{4-5}} \\
\hline\n 3 & \text{\textcircled{5}} \\
\hline\n 3 & \text{\textcircled{6}} \\
\hline\n 4 & \text{\textcircled{7}} \\
5 & \text{\textcircled{7}} \\
6 & \text{\textcircled{8}} \\
\hline\n 7 & \text{\textcircled{8}} \\
8 & \text{\textcircled{9}} \\
\hline\n 8 & \text{\textcircled{9}} \\
1 & \text{\textcircled{9}} \\
1 & \text{\textcircled{1}} \\
2 & \text{\textcircled{1}} \\
3 & \text{\textcircled{1}} \\
4 & \text{\textcircled{1}} \\
5 & \text{\textcircled{1}} \\
6 & \text{\textcircled{1}} \\
7 & \text{\textcircled{1}} \\
8 & \text{\textcircled{2}} \\
1 & \text{\textcircled{2}} \\
1 & \text{\textcircled{3}} \\
1 & \text{\textcircled{4}} \\
1 & \text{\textcircled{5}} \\
1 & \text{\textcircled{6}} \\
1 & \text{\textcircled{7}} \\
1 & \text{\textcircled{8}} \\
1 & \text{\textcircled{9}} \\
2 & \text{\textcircled{1}} \\
3 & \text{\textcircled{1}} \\
4 & \text{\textcircled{1}} \\
5 & \text{\textcircled{1}} \\
6 & \text{\textcircled{1}} \\
7 & \text{\textcircled{1}} \\
8 & \text{\textcircled{1}} \\
9 & \text{\textcircled{1}} \\
1 & \text{\textcircled{2}} \\
1 & \text{\textcircled{3}} \\
1 & \text{\textcircled{4}} \\
1 & \text{\textcircled{1}} \\
2 & \text{\textcircled{1}} \\
3 & \text{\textcircled{2}} \\
4 & \text{\textcircled{1}} \\
5 & \text{\textcircled{2}} \\
6 & \text{\textcircled{2}} \\
7 & \text{\textcircled{2}} \\
8 & \text{\textcircled{2}} \\
9 & \text{\textcircled{2}} \\
1 & \text{\textcircled{2}} \\
1 & \text{\textcircled{3}} \\
1 & \text{\textcircled{4}} \\
2 & \text{\textcircled{2}} \\
3 & \text{\textcircled{2}} \\
4 & \text{\textcircled{3}} \\
5 & \text{\textcircled{4}} \\
6 & \text{\textcircled{5}} \\
7 & \text{\textcircled{6}} \\
8 & \text{\textcircled{7}} \\
$$

**第4步:发送好友请求**

- **1、根据提示输入好友的备注姓名 (选填)**
- **2、在"分组"下拉菜表中选择分 组信息**
- **3、单击"下一步"**

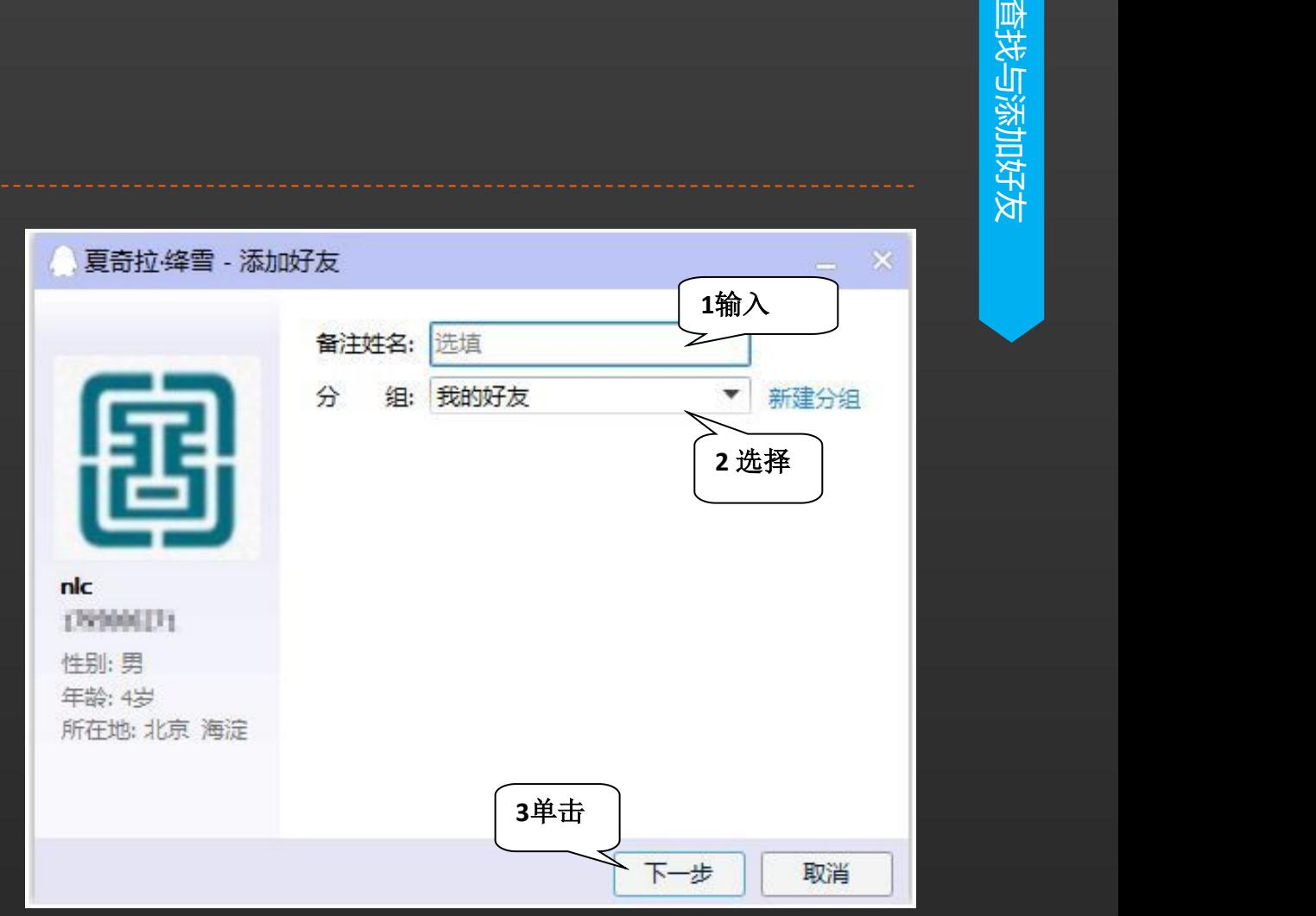

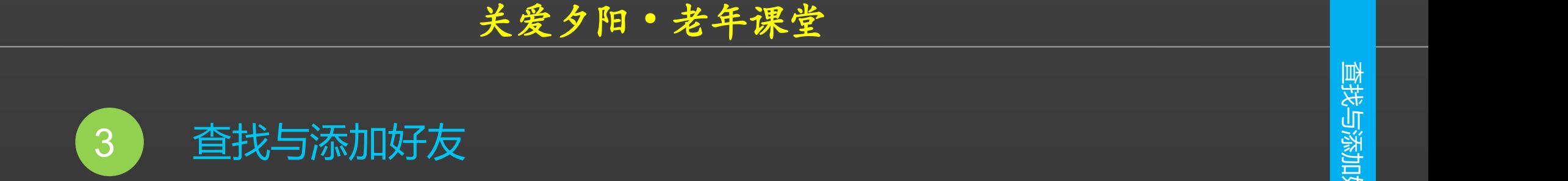

### **第5步:成功发送请求**

**请求发送成功,单击"完成"按钮**

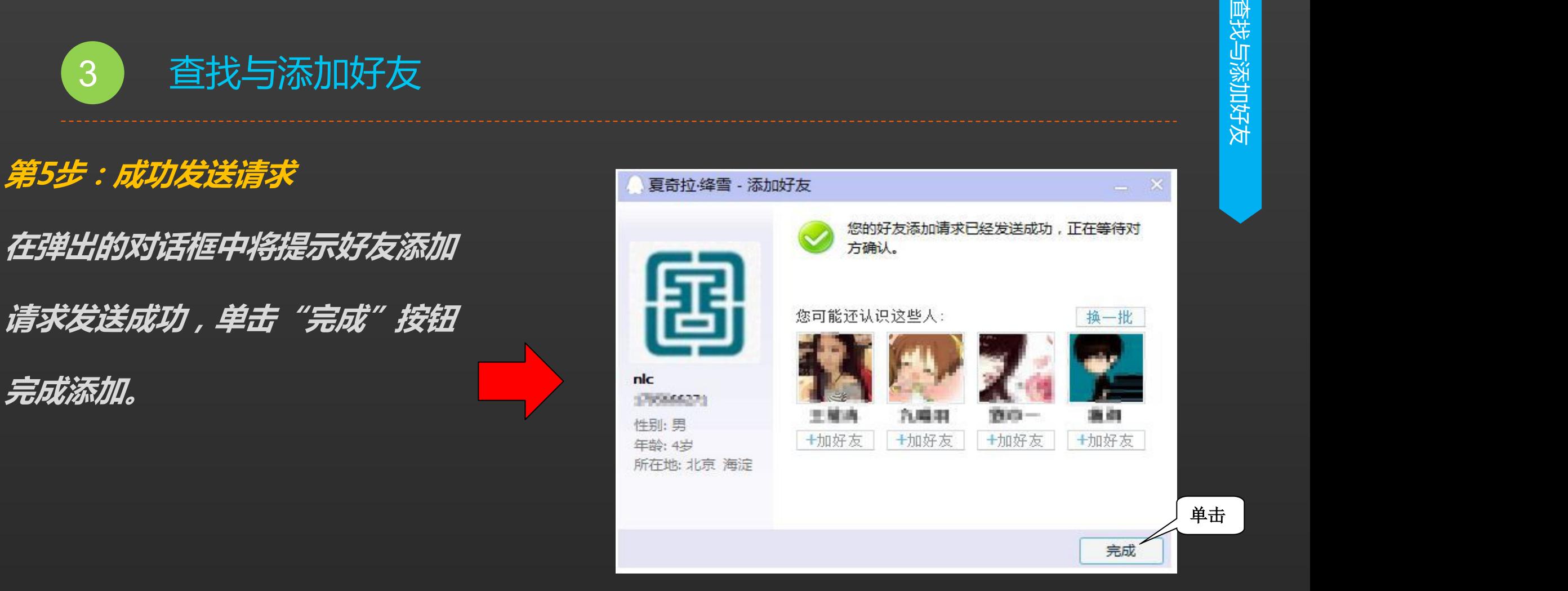

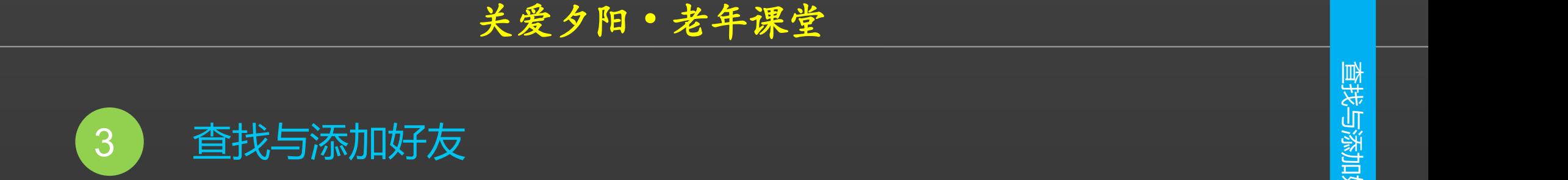

**第6步:验证消息 在对方响应好友请求后,通知区域 的QQ图标会变为小喇叭形状并闪**的第一次的时间,脸征消息 **烁,单击该图标。**

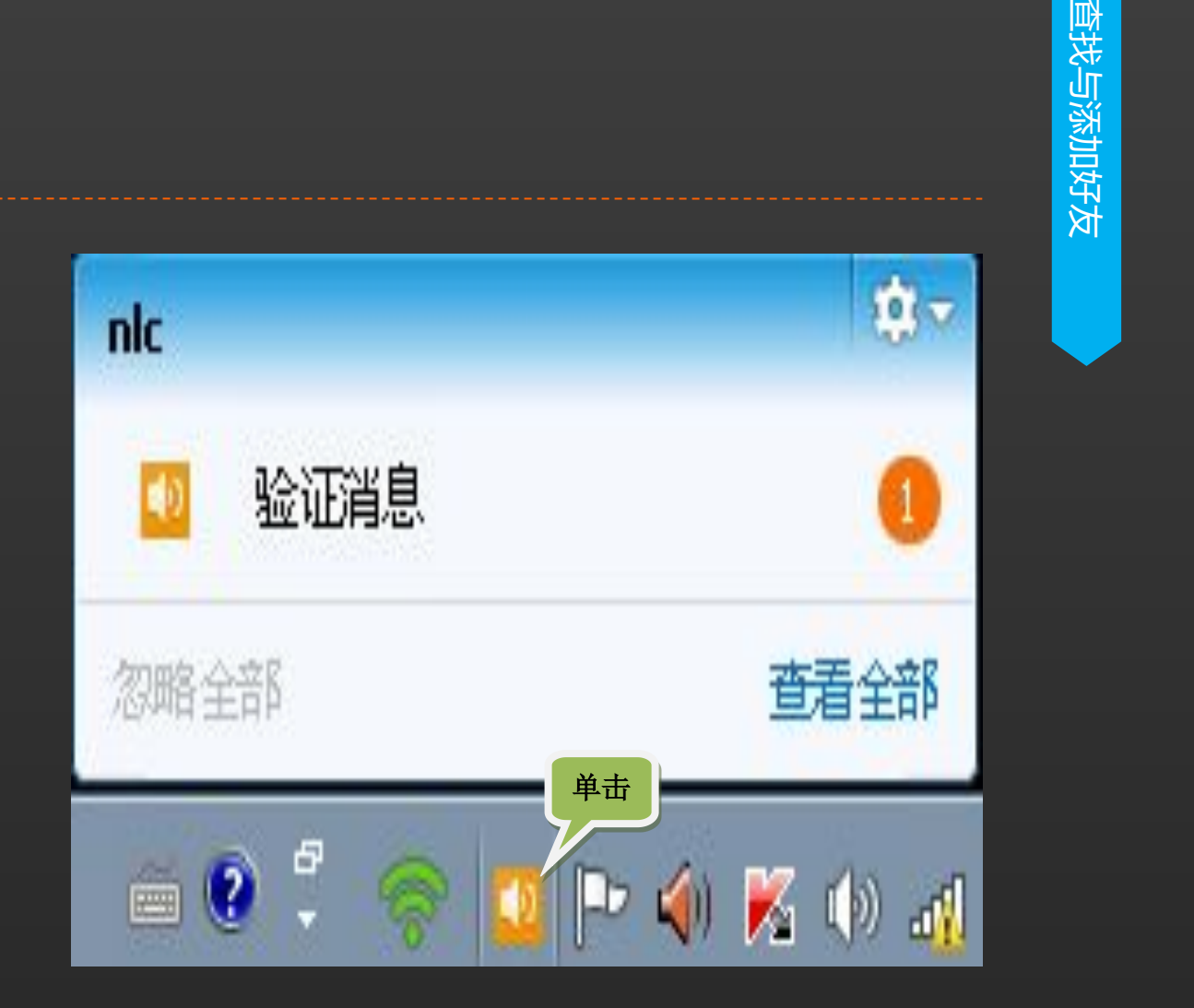

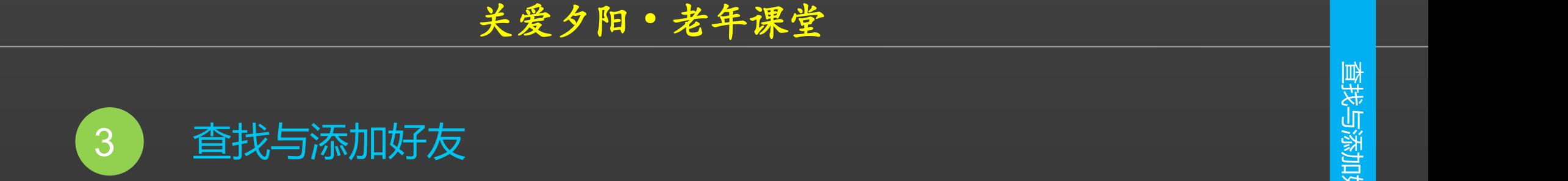

**第7步:完成好友添加**

**弹出对话框,显示对方已接受了好** 

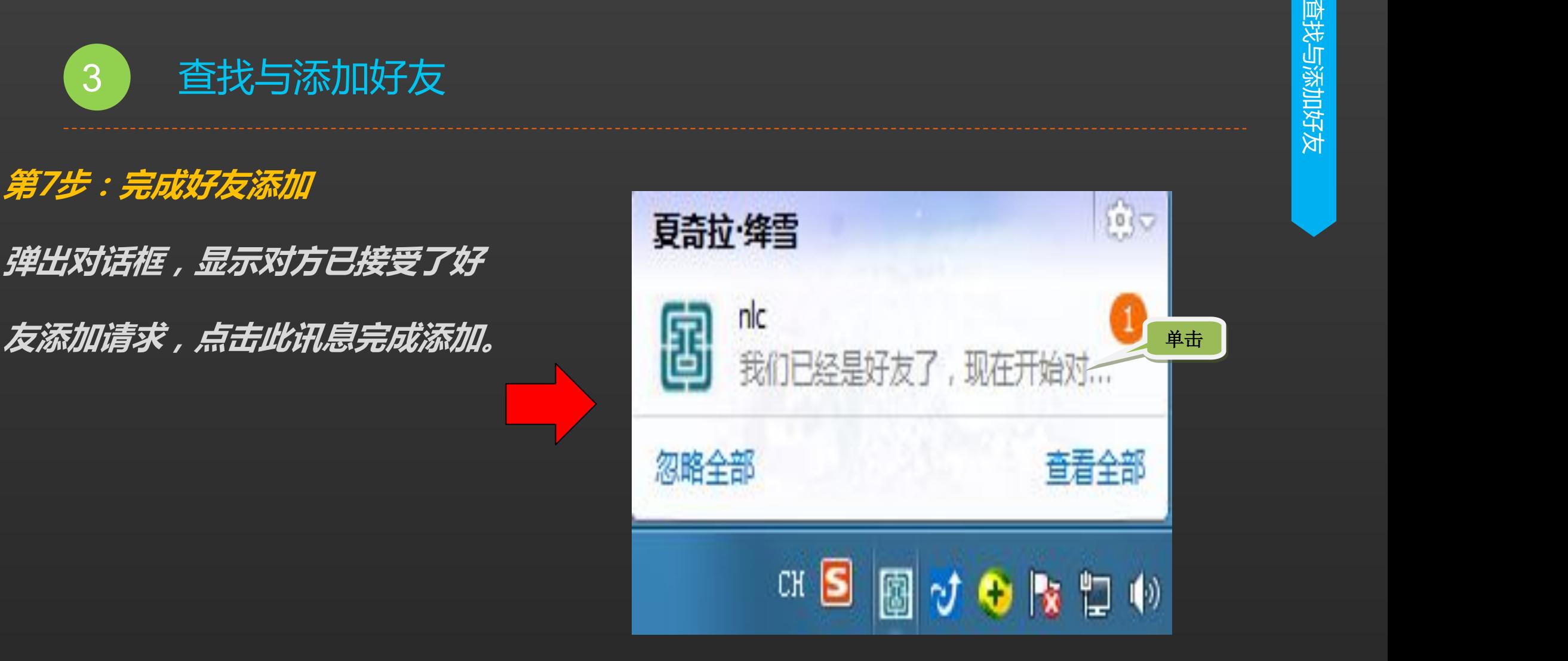

# **谢 谢 大 家 Thank You**

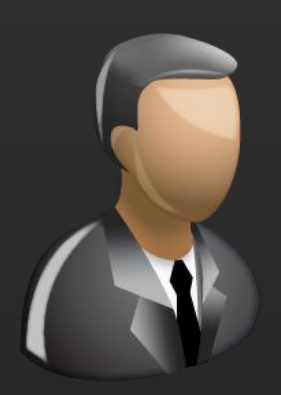

更多咨询,请关注: QQ群号: 427921304 昵称: 国家图书馆老年课堂 新浪微博: http://weibo.com/informationcommons 昵称:国家图书馆数字共享空间

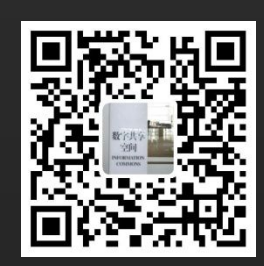